Please click here for FAO

# Step 1

Launch Internet Browser app (e.g., Chrome / Safari)

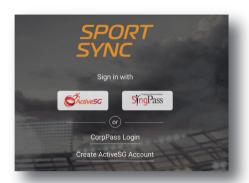

#### Step 2

Login on

www.sportsync.sg

using

- ActiveSG
- SingPass

Once logged in, you will be directed to the SportSync homepage

# Step 3

Click the top left 'Menu' icon, then click 'NROC Membership',followed by 'View NROC Membership'

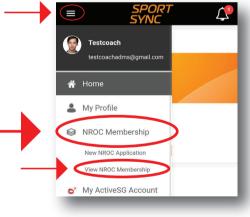

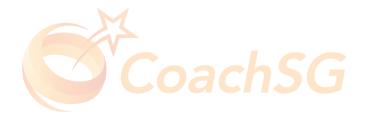

Please click here for FAO

### Step 4

Click on the membership for which you want to renew

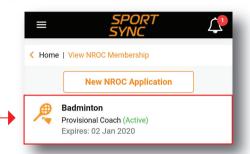

### Step 5

Click on 'Renew' or 'Upgrade' depending on your eligibility

# Step 6

Follow the guided application process by completing each step and clicking 'Next'

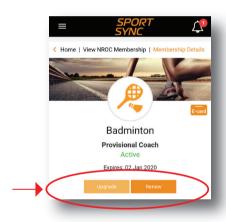

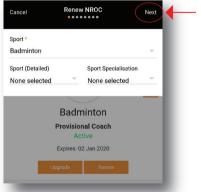

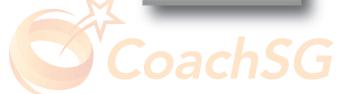

Please click here for FAQ

## Step 7

Ensure that the declaration questions are answered truthfully and to the best of your knowledge

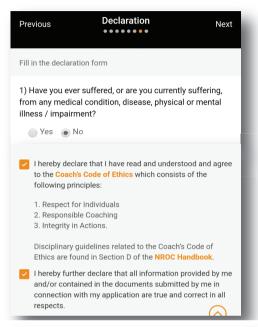

# Step 8

Ensure that you have read through the terms and conditions and then click 'Agree'

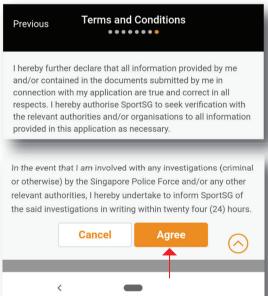

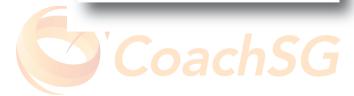

Please click here for FAO

#### Step 9

Confirm your application and proceed to make online payment (if required)

Note: The payment options are credit or debit card. You have the option to pay at a later time, but note that application will only be processed after payment is submitted

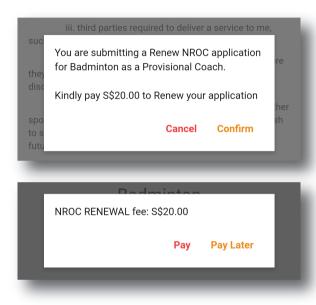

#### Step 10

Application process completed!

Thank you for your application. We will contact you on the outcome or if any follow-up is required

Ok

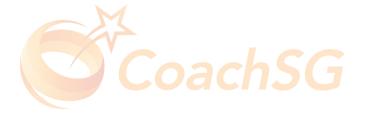